# **Guide to Booking Larner Spaces**

# **Table of Contents**

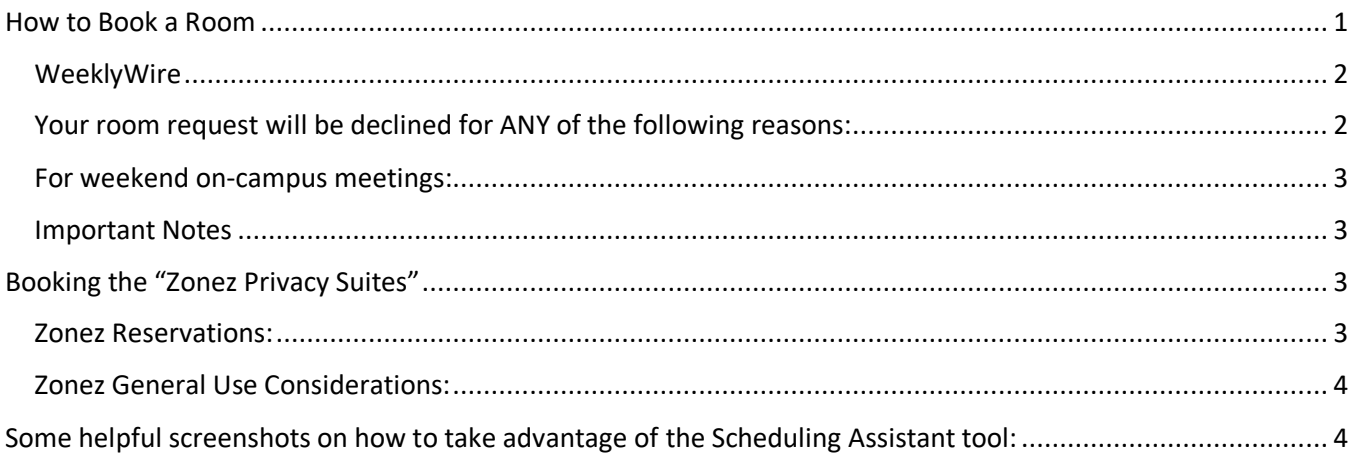

### <span id="page-0-0"></span>**How to Book a Room**

Please note, **all enrolled medical students** can request any medical education center room (Med Ed) themselves (managed by the Office of Medical Education). However, other non-Med Ed rooms must be requested via the host-department's process (see step 2.d. for additional information and instructions).

- 1. For requesting to book Med Ed Rooms, start in **your own calendar**: Open a new appointment, put the event title in the subject line (please put "M1/M2/M3/M4 EVENT -" before the title IF the event is for a specific class), set the time and date. **NOTE:** You only have permission to use your calendar; Outlook will not let you touch the resource's calendar)
- 2. **"Invite Attendees":** Invite the room (this is a "Resource" option in the address book drop down menu) MED ED ROOMS ONLY! And feel free to invite anyone else you want to invite to the event (i.e., other group members, a faculty advisor, your best bud…)
	- a. Verify the room is available during the time you requested by either opening and viewing the room's calendar or using the Scheduling Assistant tool (helpful screenshots for how to use the scheduling assistant are posted below).
	- b. You can also invite any additional attendees (co-chairs, faculty advisors, etc.) using the "Global Address Book"; this is great because, should your location or event details change, you can update it and re-send it out to update across everyone's Outlook Calendars.
	- c. **\*Med Ed 302 / 303 has a room divider**. **Medical Students / Clerkship / Course Coordinators** who need this wall OPENED, will need to put that request in the body of the invitation (see #3 below).
		- **Departments / requestors who need the room opened for non-medical student curriculum must submit a request for the wall to be opened through Planon.** Please note the Office of Medical Education (OME) may not be available to assist with this if not properly requested through Planon. Please give Planon 14 days' notice.
- d. Is this something you would like other students to know about? If yes, then you NEED to invite the "[COM Student Activities Calendar](mailto:comstudent.activities.calendar@med.uvm.edu)" (also under "Resource") and [submit a posting](https://www.med.uvm.edu/mededucation/weeklywire/wwsubmissionform)  [to the WeeklyWire](https://www.med.uvm.edu/mededucation/weeklywire/wwsubmissionform)
- e. Booking other spaces (**non-Med Ed rooms**):
	- **Booking Zonez Pods:** See below on instructions for booking the "Zonez Privacy Suites"
	- **Booking other Non-Med Ed Center Rooms:** To book other non-Med Ed rooms (HSRF, Given Courtyard, etc.), **email the details listed in step 3** to Medical Student Services, and your Medical Student Services Team can request the space on your behalf.
- 3. ALL room requests require the following information in the "Notes / "Details" section of the calendar invitation. **Missing information will result in the request being denied**.

Event Title: Date & Time of the Event: Details about the event: Estimated Number of Attendees: Sponsoring Organization: Event Primary Contact: [Name, Email Address] **\*\*Request for room divider opened if needed (MedEd 302/303 only).\* Note: Department / Requests for non-medical student education purposes must complete a Planon request as soon as possible for the wall to be opened. Failure to submit a request may result in the divider remaining closed.** 

Please do not plan for your event until the room "accepts" (confirms) your request; you may receive an automatic "tentative" calendar response immediately; however, you will want to receive "Accept" to confirm the rom. You can email [specific room stewards](https://www.med.uvm.edu/techservices/roominfo) should you wish to follow-up with someone on any pending (still "Tentative") request.

#### <span id="page-1-0"></span>*WeeklyWire*

If you wish to advertise your event in the WeeklyWire, please submit the posting to via the [WeeklyWire Submission Form.](https://www.med.uvm.edu/mededucation/weeklywire/wwsubmissionform)

#### <span id="page-1-1"></span>*Your room request will be declined for ANY of the following reasons:*

- The room is already booked during the time you requested.
- You failed to include ANY piece of the required information in your notes (see Step #3 above)
- You requested study space; we do not reserve rooms for study space, in advance; PHP project and tutoring time are the only exceptions to this rule and can be booked via the [Curriculum Services](mailto:curriculum.services@med.uvm.edu)  [Team](mailto:curriculum.services@med.uvm.edu) and/or your [Medical Student Services Team,](mailto:studentcomservices@med.uvm.edu) respectively.
	- o **ROOMS CAN BE RESERVED SAME-DAY FOR STUDY SPACE:** While students cannot reserve Med Ed rooms for studying multiple days in advance, students can request "same day" room reservations in available MedEd rooms. For example, if a student arrives on campus and sees a MedEd Center room is open with a block of unreserved time posted on the door placard, the student can put in a same-day room request via Outlook. Once accepted by the Admin team, this would update the room info screen and ensure that the room is booked for you without interruption (unless unexpected curriculum circumstances).

• In rare instances, your request might be declined because the event conflicts with a high-priority LCOM-hosted event (i.e., Specialty Panel Series, high caliber guest speaker, etc.); please check the [COM Activities Calendar](http://www.med.uvm.edu/mededucation/MedEd_Events/calendar) [\(comstudent.activities.calendar@med.uvm.edu;](mailto:comstudent.activities.calendar@med.uvm.edu) also listed in the Global Address Book) for conflicts. Checkin[g the activity calendar](http://www.med.uvm.edu/mededucation/MedEd_Events/calendar) for conflicts is also in your best interest because you will want to avoid conflicting/competing events to boost your own attendance. We also recommend verifying curriculum does not conflict; you can do this by contacting members of the class to review or contacting the [Curriculum Services Team.](mailto:curriculum.services@med.uvm.edu)

#### <span id="page-2-0"></span>*For weekend on-campus meetings:*

- There must be a UVM faculty sponsor present put their name in request and invite them to the event.
- Do you plan to serve food? If yes, this must be done [via Sodexo catering services \(UVM Dining\),](https://uvmdining.sodexomyway.com/catering) or one of [UVM's preferred caterers](https://www.uvm.edu/eventservices/catering-guidelines); you must adhere to al[l UVM Catering Guidelines.](https://www.uvm.edu/eventservices/catering-guidelines)
- Remember, Med Ed rooms are locked so you need to bring your ID and open the doors for anyone who does not normally have access (you might want to post a sign on the door with a primary contact number – **do NOT prop doors open**).

#### <span id="page-2-1"></span>*Important Notes*

- Please clean up after your events and return the room to how you found it.
- All curriculum-related activities receive priority over ANY other bookings; we apologize for any inconvenience.
- We can only book rooms as far out as the curriculum team allows ("room release date").
- Please review the "[COM Student Activities Calendar](http://www.med.uvm.edu/mededucation/MedEd_Events/calendar)" before booking your event; you will want to avoid conflicting events to boost attendance, if at all possible.

## <span id="page-2-2"></span>**Booking the "Zonez Privacy Suites"**

- To help meet our community's increased need for small/private meeting room space, three [Zonez](https://zonez.com/privacy-suites/)  [Privacy Suites](https://zonez.com/privacy-suites/) (aka, pods) have been installed on level 1 of the Given Courtyard - a brief summary of each pod:
- Courtyard Pod #1 4'x4' (Occupancy: 1 person)
- Courtyard Pod #2 4'x8' (Occupancy: 2 people)
- Courtyard Pod #3 6'x6' (Occupancy: 3 people)

#### <span id="page-2-3"></span>*Zonez Reservations:*

- To ensure pod availability, reservations are highly encouraged each unit can be reserved up to sixmonths in advance for up to two-hours
- To reserve a pod, [complete a short reservation request at this site](https://outlook.office365.com/owa/calendar/MeetingPods@uvmcom.onmicrosoft.com/bookings/) or scan the QR code located on the pod
- Once successfully reserved, a confirmation email will be sent to the requestor
- Each pod is equipped with our standard room reservation screens to display confirmed reservations – these screens will display the name, date, start/end time confirmed reservation details
- Confirmed reservations can also be viewed via the LCOM's Microsoft Office Calendar system by searching each suites room name: Courtyard Pod #1 – 4'x4', Courtyard Pod #2 – 4'x8', Courtyard Pod #3 – 6'x6'

#### <span id="page-3-0"></span>*Zonez General Use Considerations:*

- Wi-Fi connection to HSID or UVM is required to access network or internet resources
- Scheduling reservation durations cannot exceed two-hours; reservations can be made up to six months in advance; recurring meetings are not supported at this time
- The pods are not secured (i.e., doors do not lock) do not leave personal belongings unattended
- Please clean up after use a small storage bin with approved cleaning material is placed in each unit
- Despite the vendor's 'Zonez Privacy Suites' designation, the pods should not be considered fully private, confidential spaces. The pods are designed to "gently minimize both exterior and interior sounds," and the pod walls and doors are made of glass to maximize natural lighting
- Please notify the Dean's Office at 656-2156 with any facility related issues

#### <span id="page-3-1"></span>**Some helpful screenshots on how to take advantage of the Scheduling Assistant tool:**

Make the appointment on your own calendar on the day and time you need a room, and then invite all of the rooms to the meeting without hitting send, like so:

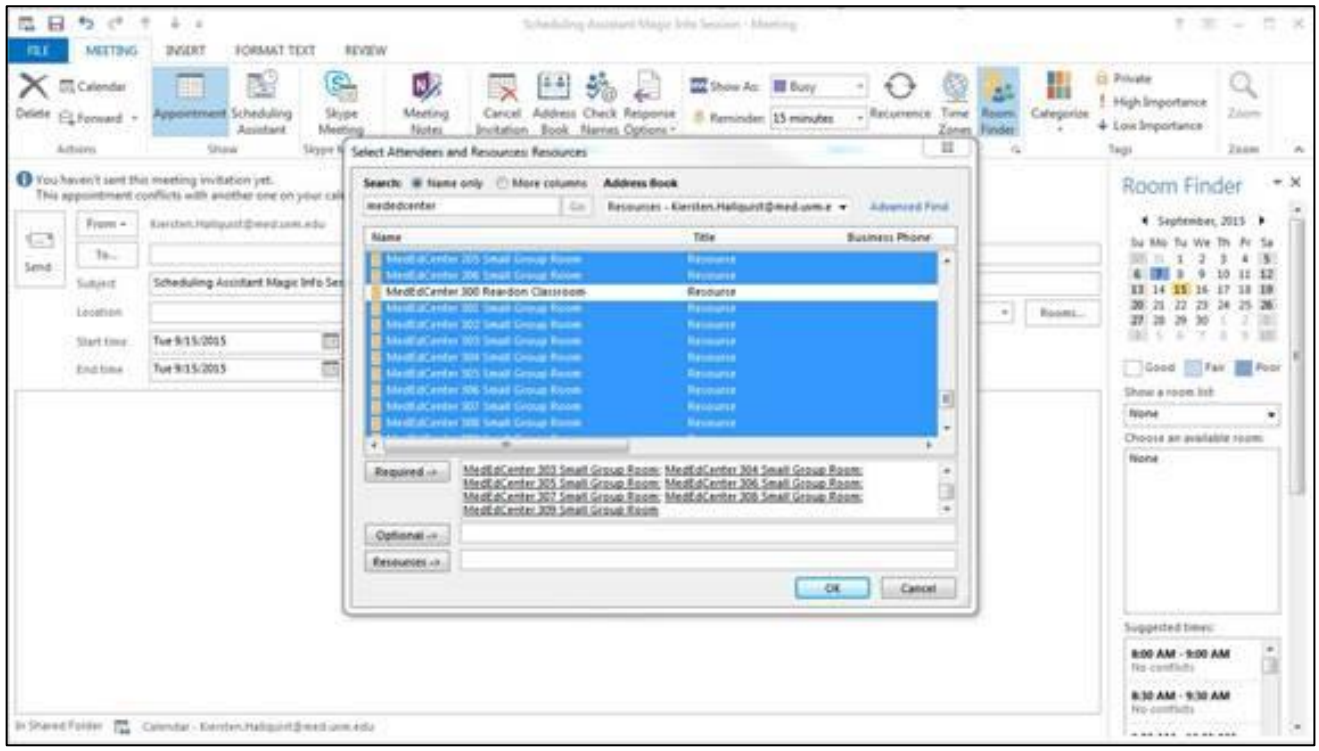

And then click "Scheduling Assistant":

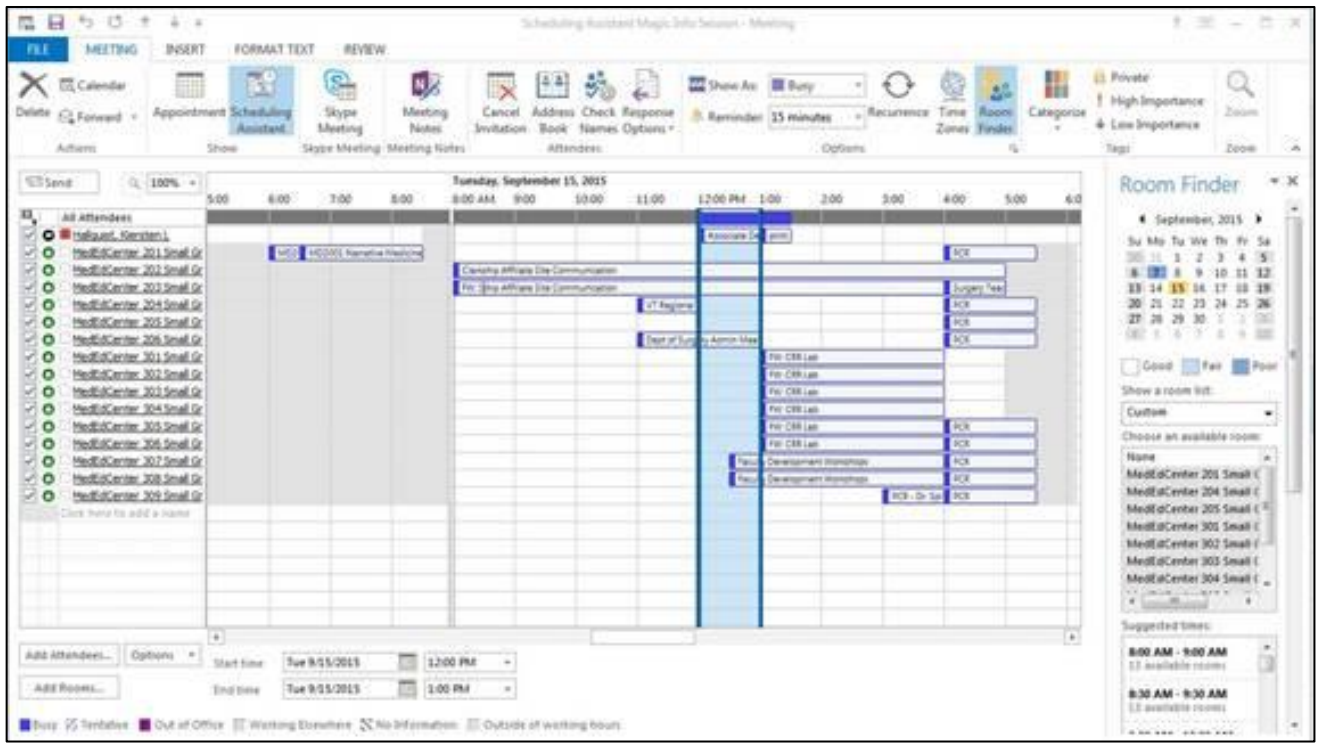

And then, you can see Med Ed 301 – 306 all appear available during the time this person was looking to secure a room (in this case, September 15th, during the noon-hour).

Finally, remove all the rooms except the one you want, finalize your event notes and invitees, and click "Send":

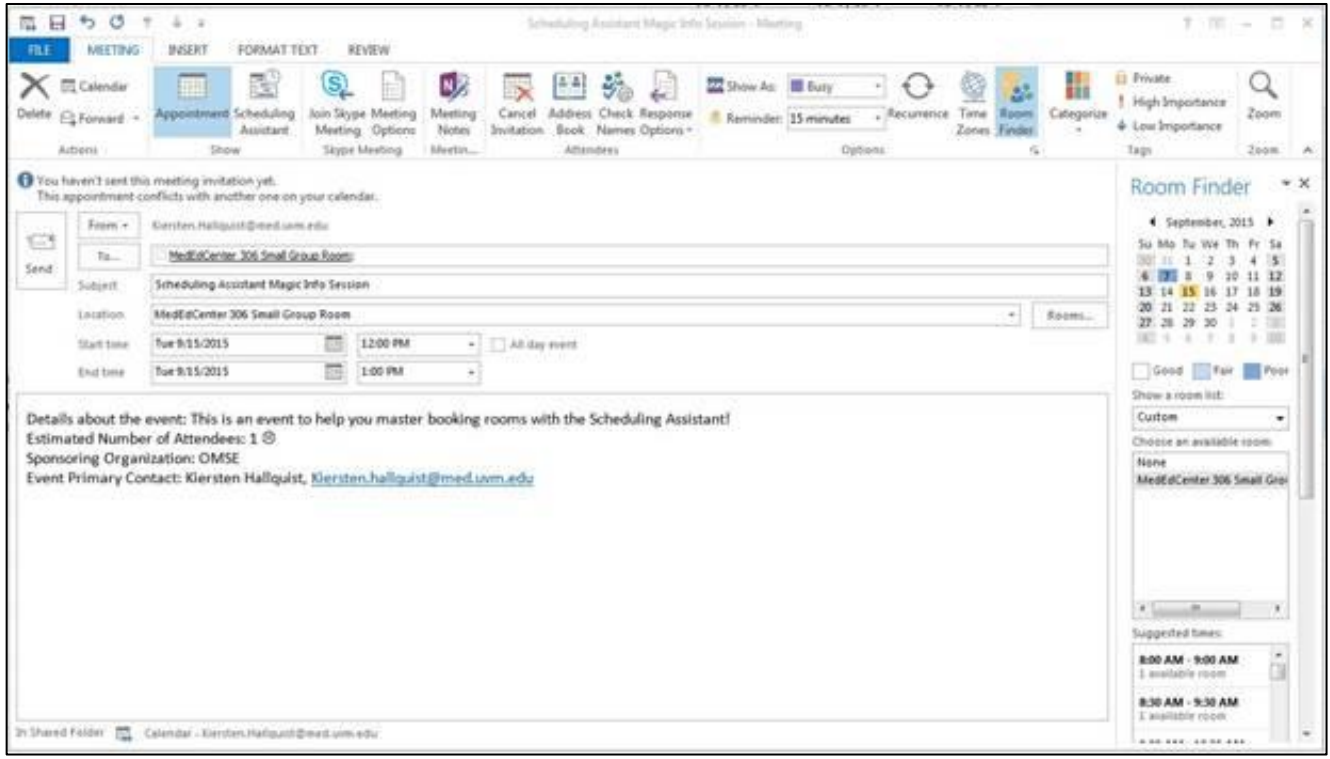